## Create the Zoom Meeting from Blackboard (Instructor)

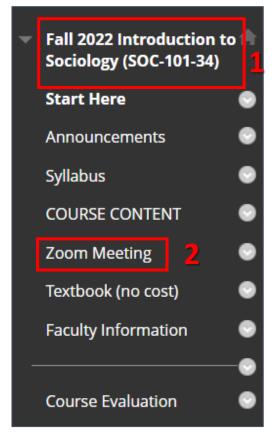

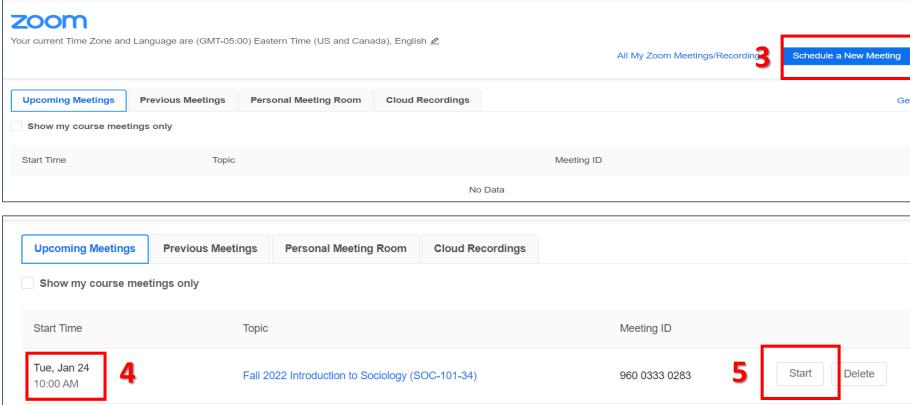

- 1. From your Blackboard Course
- 2. Click Zoom Meeting course link
- 3. Click Schedule a New Meeting
- 4. Set up the Zoom Meeting with the desired Name, Date, Hour and click Save. (Tip: make it a recurring meeting if you have an online synchronous course)
- 5. Click Start when you are ready to start your Zoom Meeting (only the students in your class will have access to this meeting)

## Access the Zoom Meeting from Blackboard (Student)

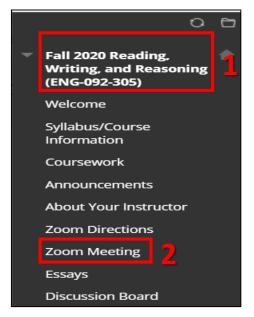

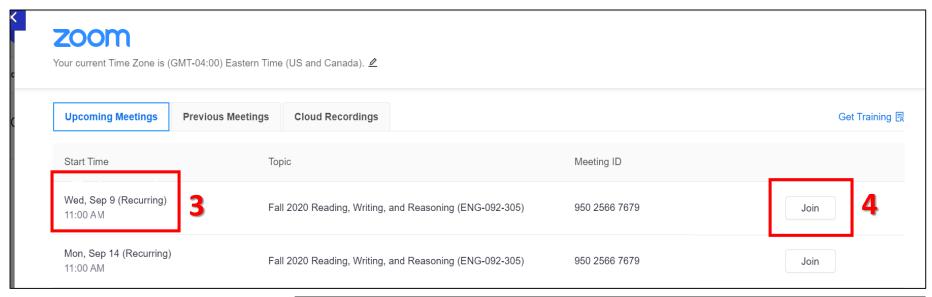

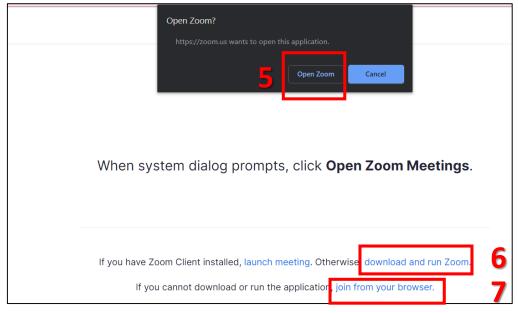

- 1. From your Blackboard Course
- 2. Click Zoom Meeting
- 3. Check the DAY and the HOUR of the Meeting
- 4. Click JOIN for that scheduled meeting
- 5. Click OPEN ZOOM if you have the Zoom Application already downloaded (you need a Zoom account; sign up for a free account at zoom.us)
- 6. Click Download and Run Zoom if this is the first time using Zoom (you <u>need</u> a Zoom account; sign up for a free account at zoom.us)
- 7. Click Join From Your Browser if you have issues downloading the Zoom application (Zoom Client); you will have fewer settings, so it's not recommended as a first choice (you don't need a Zoom account with this option).